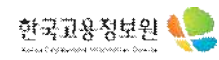

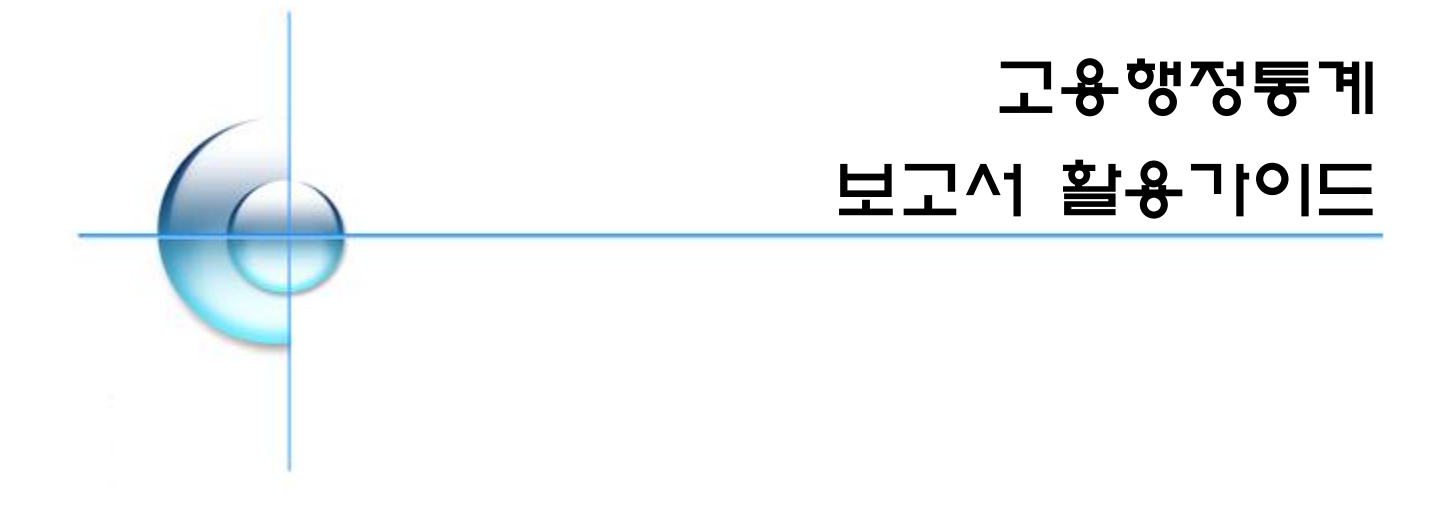

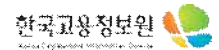

# 목 차

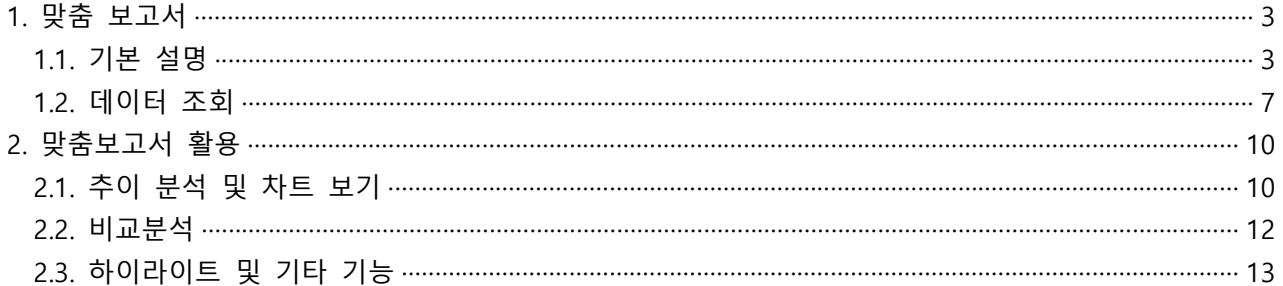

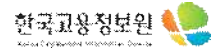

# **1. 맞춤 보고서**

# **1.1. 기본 설명**

# **가. 분석 대상 보고서 경로 선택**

- 고용행정통계(<u>https://eis.work.go.kr/</u>)에서 분석할 경로 및 보고서를 선택합니다.<br>ex) 일자리지원사업 > 고용안정지원 > 고용장려금지원현황(월)

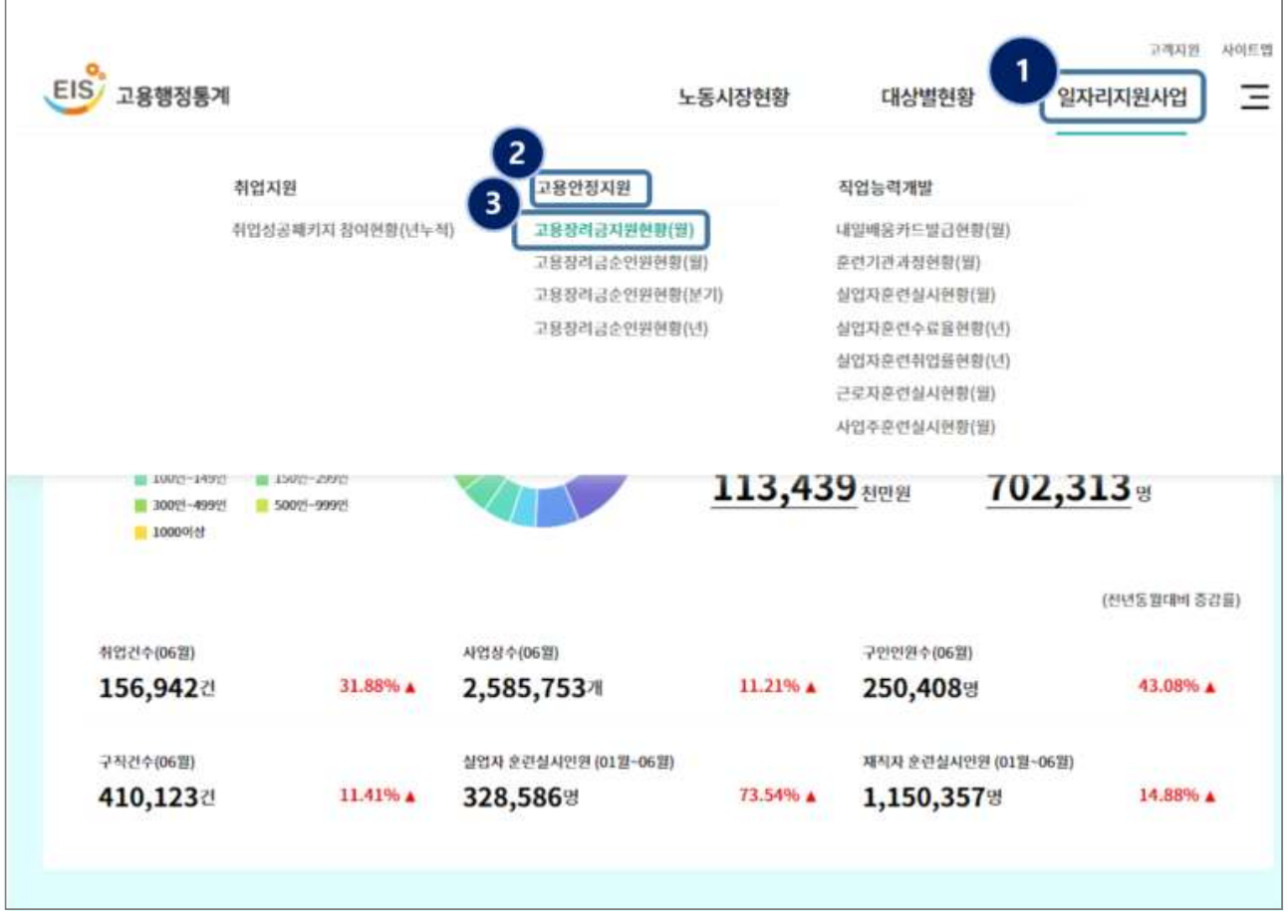

#### **나. 분석 대상 보고서 선택**

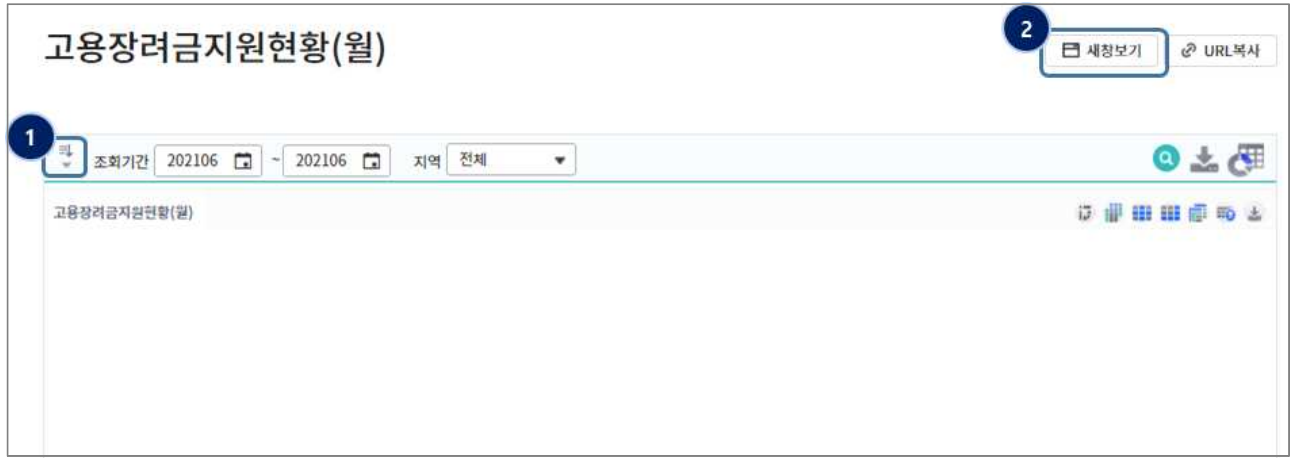

- ① [데이터속성목록] : 기본 조회시에는 [데이터속성목록]이 접힌 상태로 조회됩니다.
- ② [새창보기] : [새창보기] 버튼을 클릭하여 별도의 화면에서 조회할 수 있습니다.

## **다. 보고서 영역 설명**

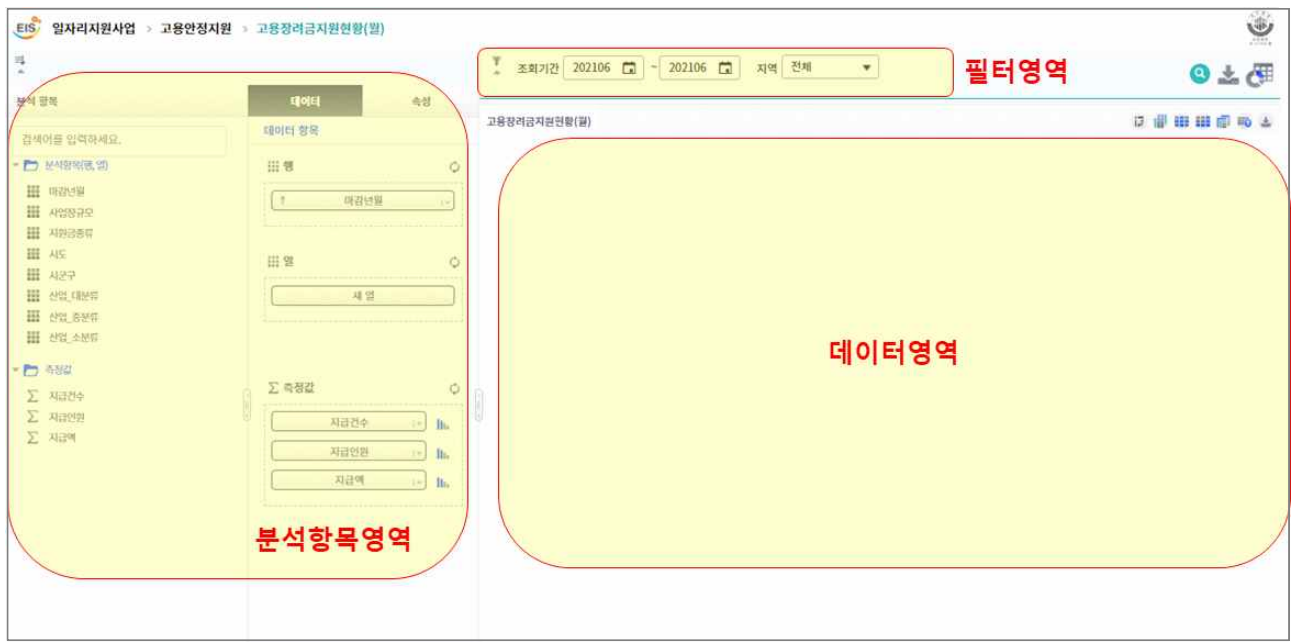

① 새창보기를 클릭 시 [데이터속성목록]이 보기 상태(펼쳐진 상태)로 조회됩니다.

② 보고서 영역은 [필터, 분석항목, 데이터] 영역으로 구분됩니다. (단, 분석항목은 보고서를 디자인 하는 영역으로 맞춤보고서에서만 제공됩니다.)

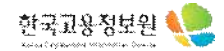

#### **라. 보고서 기본 설명**

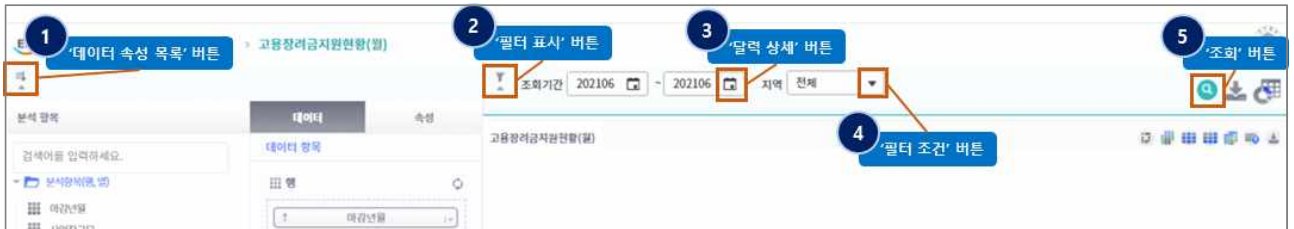

- ① [데이터 속성 목록] 버튼을 클릭하여 목록을 열거나 닫을 수 있습니다.
- ② [필터 표시] 버튼을 클릭하여 필터영역을 열거나 닫을 수 있습니다.
- ③ [달력 상세] 버튼을 클릭하여 기간 범위를 설정할 수 있습니다.

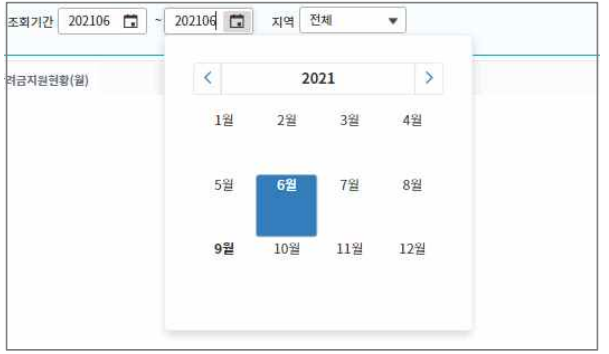

④ '필터 조건' 버튼을 클릭하여 해당 필터 내 존재하는 데이터 목록 리스트를 불러옵니다. ⑤ '조회' 버튼을 클릭하여 해당 조건에 맞는 데이터를 조회합니다.

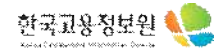

#### **마. 분석항목 및 측정값 설정**

1) 분석항목

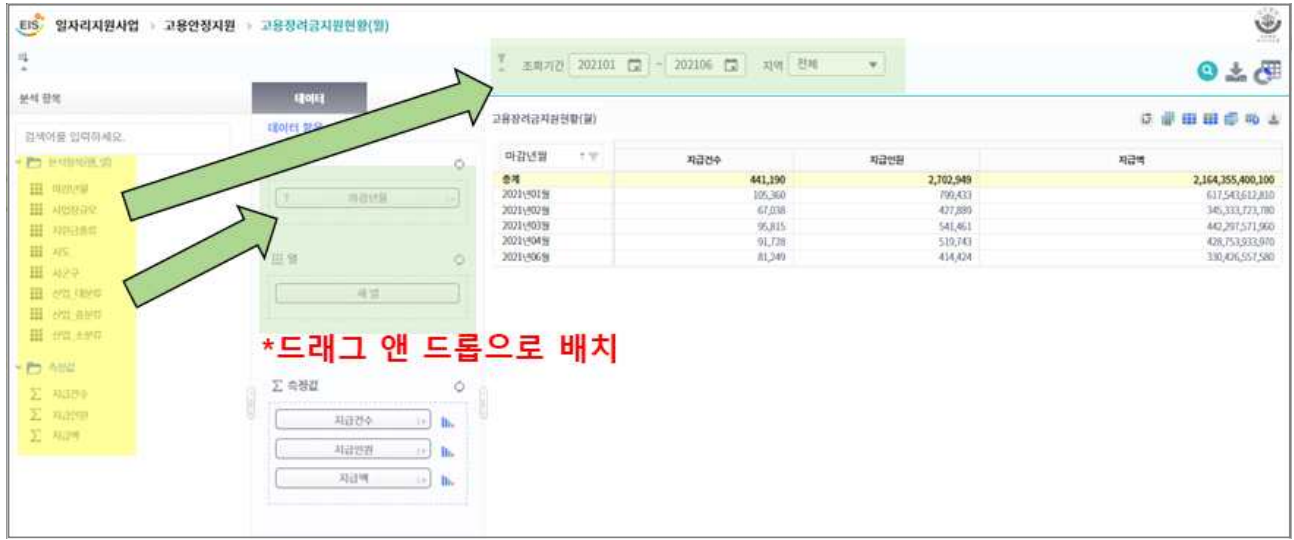

- 분석항목 영역에서는 분석항목과 측정값을 조회하고, 데이터 항목 영역의 행/열, 측정값에 배치하여 보고서를 디자인합니다.
- 분석항목(행,열)은 데이터를 분석하는 관점으로, 필터 및 행/열에 배치하여 매트릭스 형태로 데이터를 분석할 수 있습니다.
- 항목을 행/열에 배치할 때는 항목을 드래그 앤 드롭하여 분석할 수 있으며, 드래그 시 표시되는 파란 영역이 드롭이 가능한 영역입니다.
- 추가한 필터는 우측(-) 버튼을 클릭하여 삭제할 수 있습니다. ex) 성별 <sup>남</sup>
	- 2) 측정값

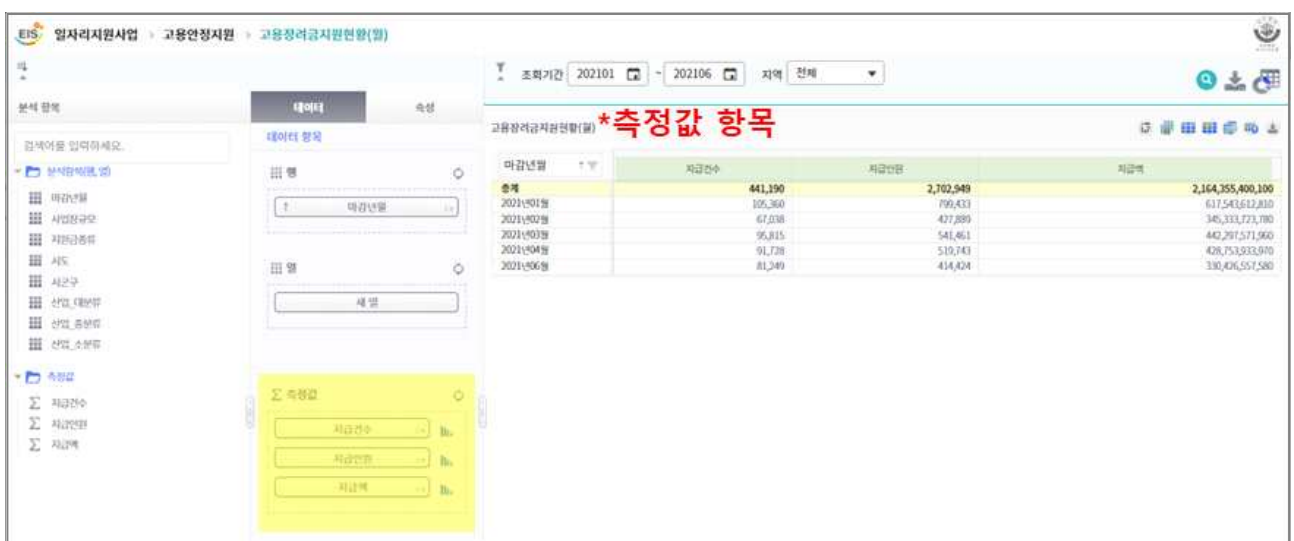

 $\circ$ 

- 측정값에 추가된 항목들은 수치값으로 데이터 영역에 출력됩니다.

- 항목과 같이 측정값 폴더 및 측정값을 드래그 앤 드롭으로 측정값을 추가 및 삭제할 수 있습니다.

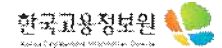

3) 측정값(설정변경)

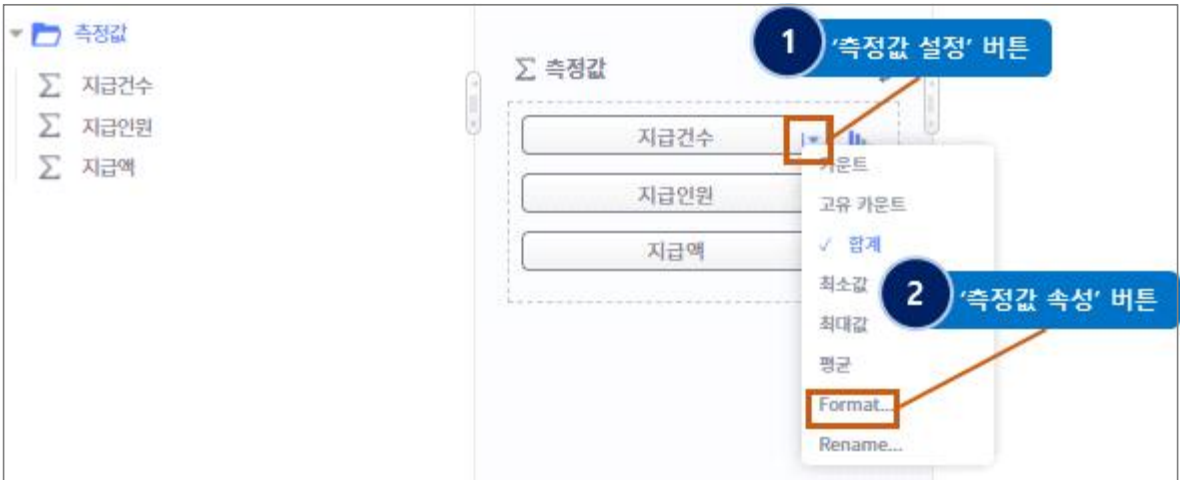

① [측정값 설정] 버튼을 클릭하여 해당 측정값 데이터의 설정을 바꾸어 줄 수 있습니다.

- ② 아래 사진처럼 [측정값 속성] 버튼을 클릭하여 [형식, 단위, 사용자 지정 접미사 등...]을 변경할 수 있습니다.
- 4) 측정값(속성변경)

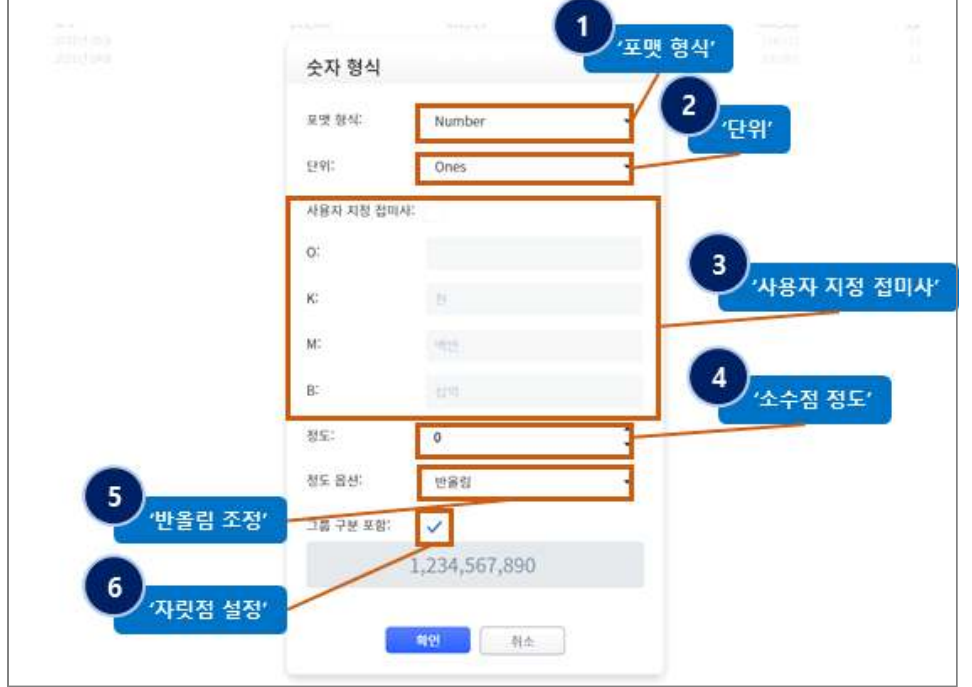

① [포맷 형식]을 설정하여 [Auto, General, Number, Currency, Scientific, Percent] 중 하나로 변환하여 측정값을 볼 수 있습니다. (단, percent의 경우 \*100이 된 상태이며 뒤에 '%'가 표기되어 있습니다.)

② [단위]를 설정하여 [Auto, Ones, Thousands, Millions, Billions]로 표현이 가능합니다.

③ [사용자 지정 접미사]를 선택 시 해당 단위에 원하는 단어를 기재하여 표현이 가능합니다.

④ [소수점 정도]를 선택하여 소수점 기준을 정할 수 있습니다.

⑤ [정도 옵션] 기능을 통하여 [반올림, 올림, 버림] 중 하나로 데이터 표현이 가능합니다.

⑥ [자릿점 설정]을 통하여 자동으로 자릿점을 매기는 표현이 가능합니다.

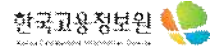

### **1.2. 데이터 조회**

**가. 데이터 조회 후 그리드 우측 상단의 버튼들을 클릭하여 다양한 기능 제공**

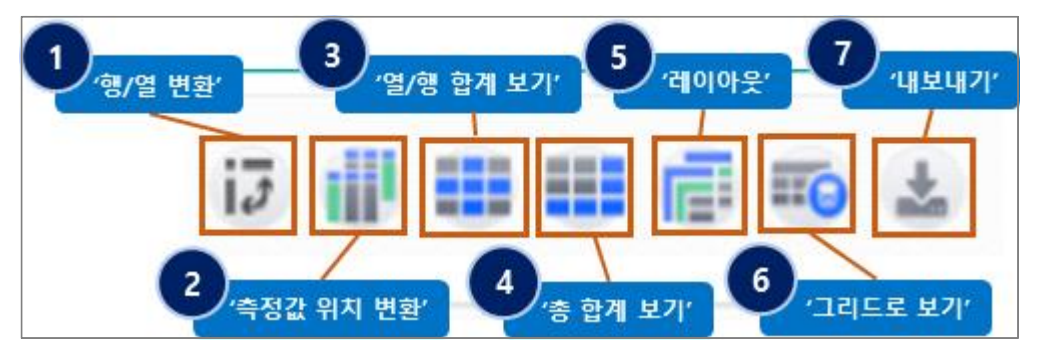

① [행/열 변환] 버튼을 클릭하여 항목에 있는 행과 열의 위치를 변경할 수 있습니다. ② [측정값 위치 변환] 버튼을 클릭하여 측정값의 위치를 행과 열로 변경할 수 있습니다. ③ [열/행 합계 보기] 기능을 이용하여 조회된 데이터의 합계를 볼 수 있습니다. ex) 행 합계표시 ( 항목 : 마감년월 , 사업장규모 )

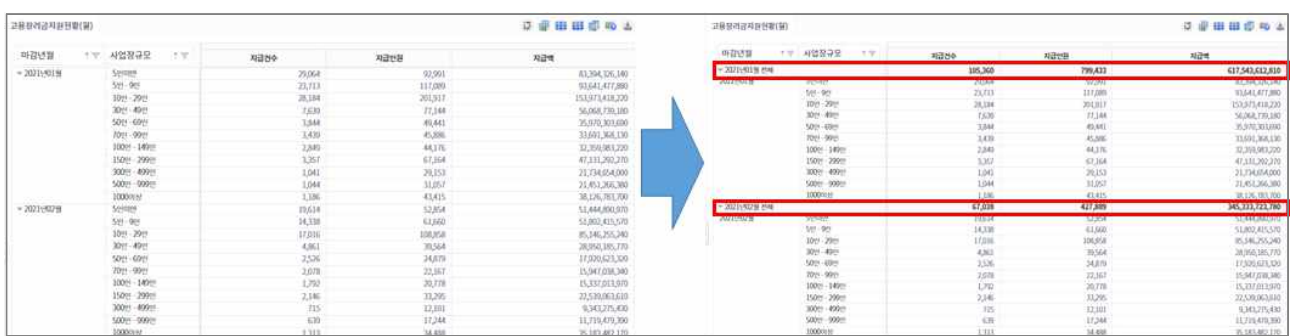

# ④ [총 합계 보기] 기능을 통해 조회된 데이터의 총 계의 수치를 알 수 있습니다.

ex) 행 총합계표시

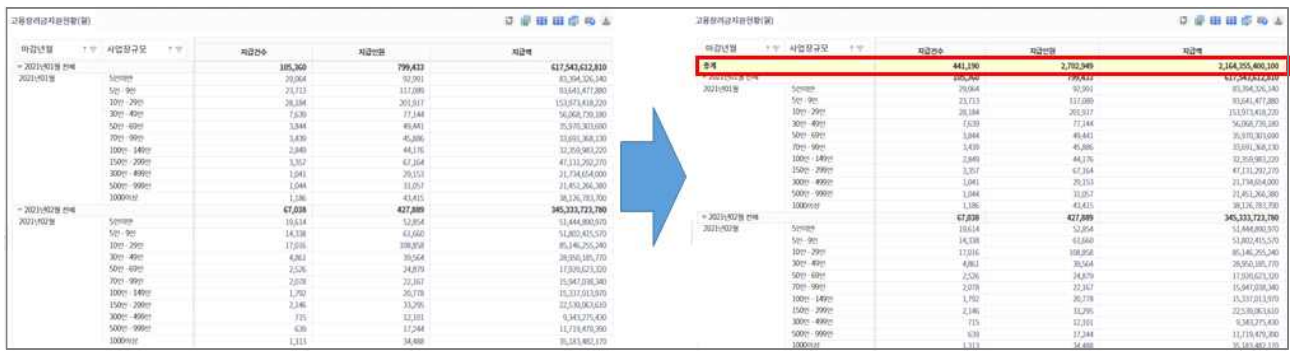

⑤ [레이아웃] 버튼을 클릭하여 레이아웃 형식을 변경할 수 있습니다.

ex) 레이아웃 클릭

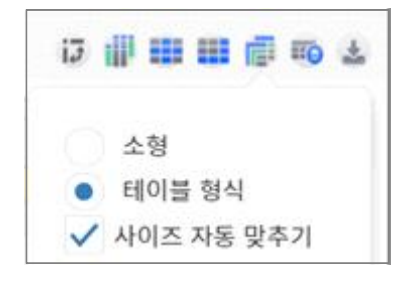

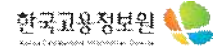

[레이아웃]의 [소형, 테이블 형식]을 선택 변경하여 그리드 레이아웃을 좁게 또는 넓게 볼 수 있습니다.

- 소형 : 마지막 분석항목만 펼쳐져 보이고, 상위 분석항목은 접혀서 보임
- 테이블 형식 : 전체 분석항목이 펼쳐져 보임

- 사이즈 자동 맞추기 : 선택 시 화면에 맞게 그리드 크기가 조정되고, 틀고정 처리되며, 해제 시 데이 터에 맞춰 크기가 조정되고, 틀고정이 해제됩니다.

ex) 1) 소형 2) 테이블 형식

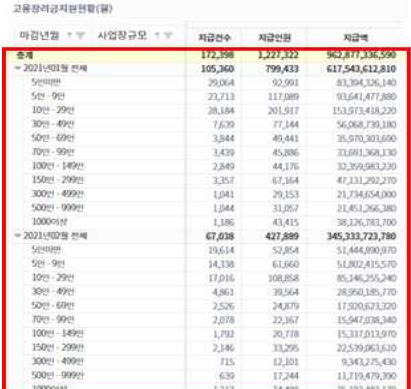

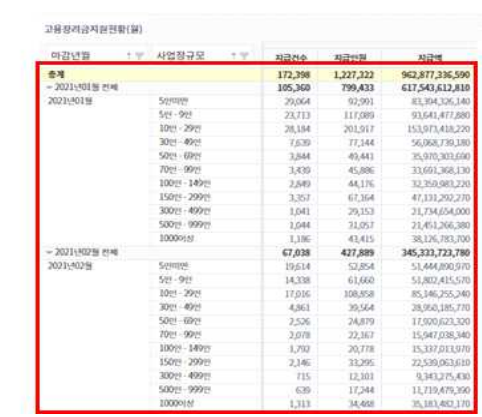

⑥ [그리드로 보기] 버튼을 클릭하여 데이터를 그리드 형식으로 조회할 수 있습니다.

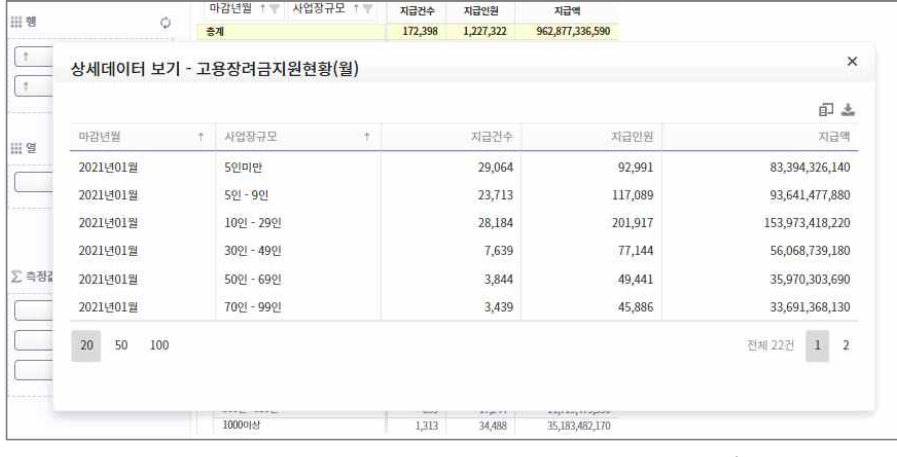

⑦ [내보내기] 기능을 통해 조회된 보고서를 엑셀 다운로드할 수 있습니다.

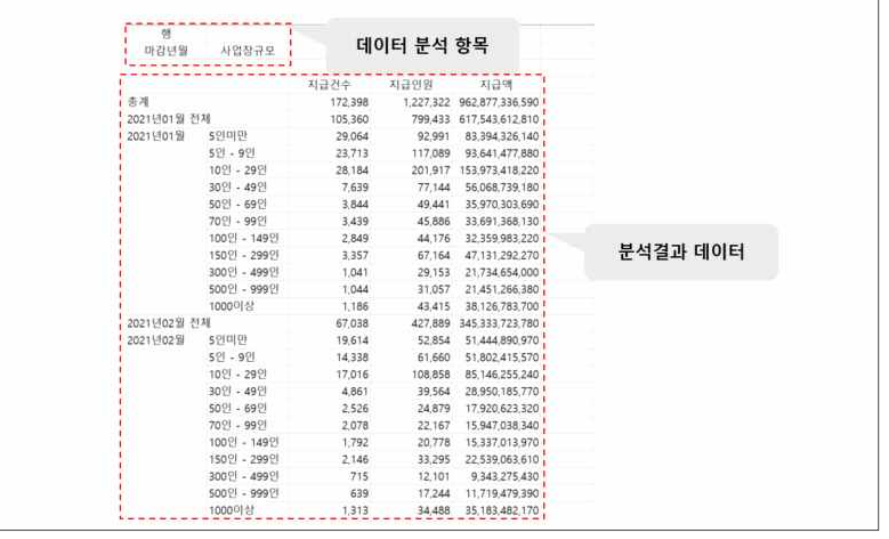

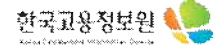

#### **나. 정렬 순서 및 필터**

① 정렬 순서 – 그리드의 행에 위치한 화살표를 클릭하여 정렬 순서를 변경할 수 있습니다.

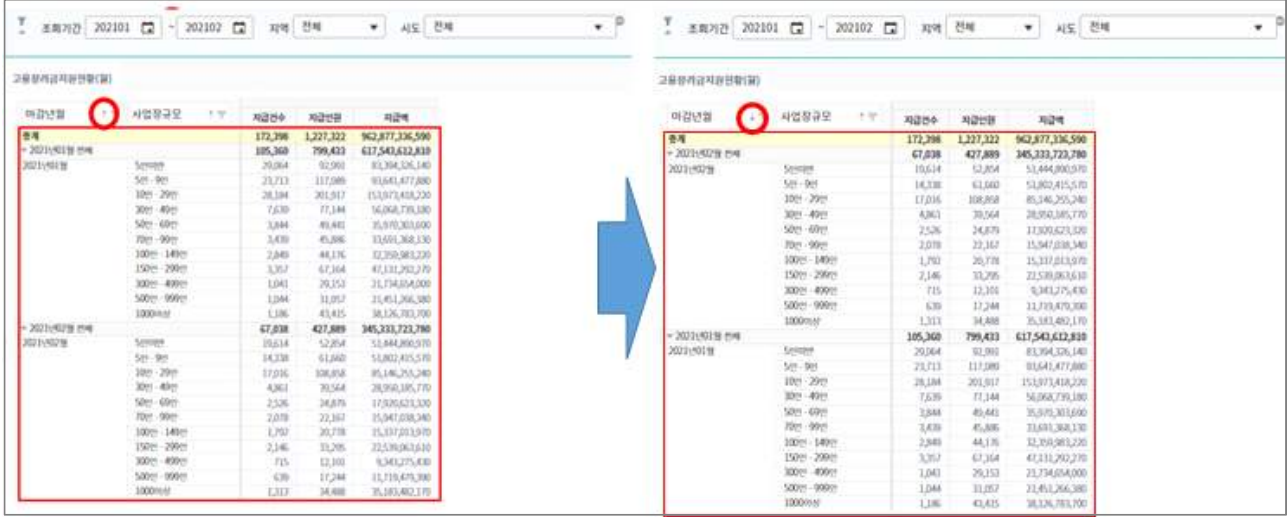

#### ② 필터 – 상단 필터의 기능과 별개로 조회된 그리드 내의 데이터를 검색할 수 있습니다.

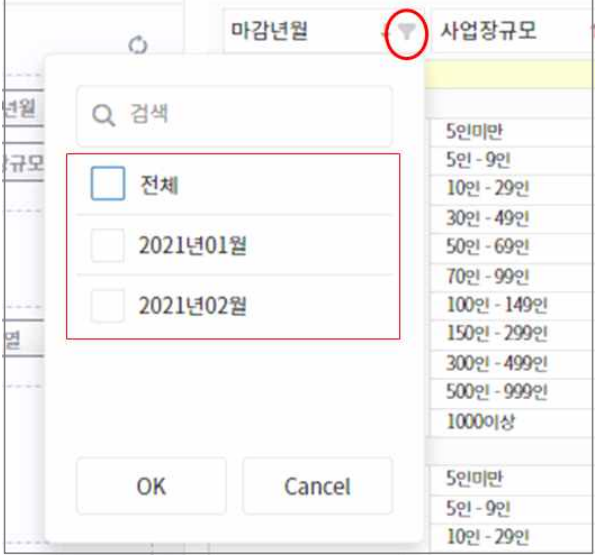

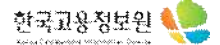

# **2. 맞춤보고서 활용**

# **2.1. 추이분석 및 차트보기**

#### **가. 자유로운 분석관점**

- 분석항목을 자유롭게 배치하여 원하는 분석관점으로 분석할 수 있습니다.
- 필터 및 정렬을 이용하여 필요로하는 데이터만 추출할 수 있습니다.

#### **나. 차트보기 - 레이아웃**

- 분석화면 우측 상단의 레이아웃 버튼으로 차트를 추가하여 증감량을 한눈에 볼 수 있습니다.

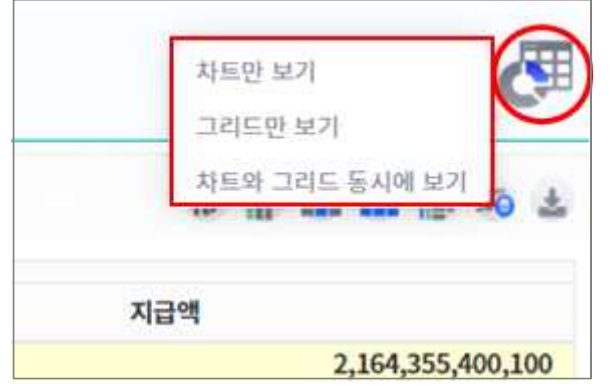

#### (차트)고용장려금지원현황(월) **DENG 4** ■ 지급건수 ■ 자급인원 1,000,000 2021년01월 지급인원: 799,433 800,000 541,461 600,000 510.743 427,889 414,424 400,000 200,000 105,360 95.815  $91728$ 81.749 67.038 16

#### ① [차트만 보기] : 현재 조회된 데이터를 차트형식으로 표현합니다.

② [그리드만 보기] : Default로 설정되어 있으며 엑셀형식 그리드형식으로 데이터가 표현됩니다.

# ③ [차트와 그리드 동시에 보기] : 차트형식과 그리드형식이 동시에 표현됩니다.

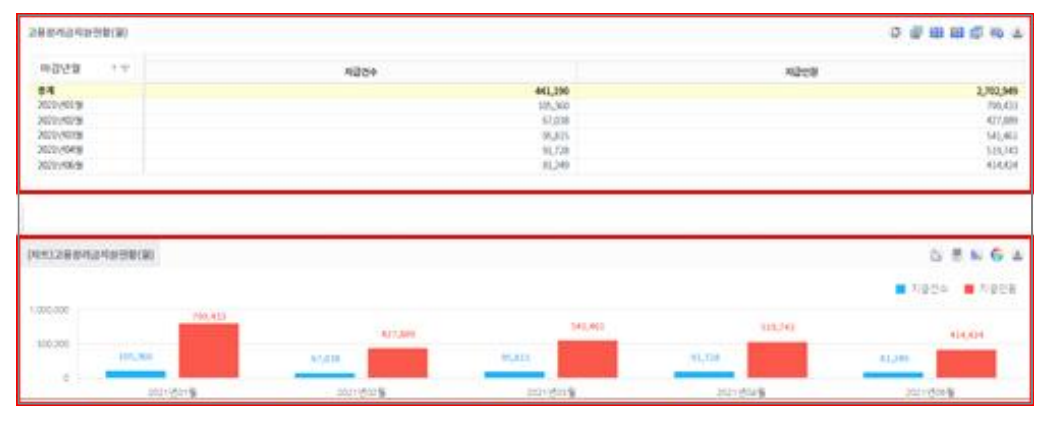

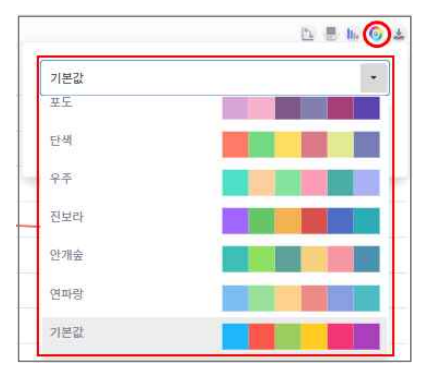

④ [팔레트]를 클릭하여 원하는 색상 테마를 선택할 수 있습니다.

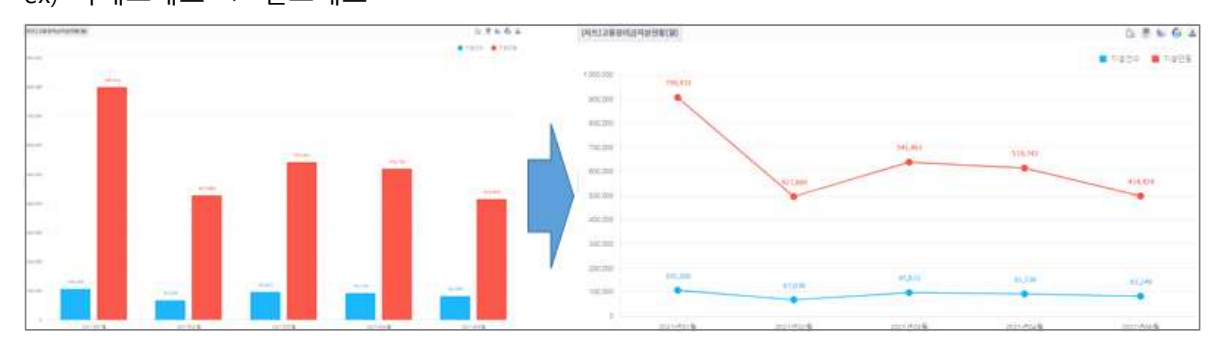

ex) 막대그래프 -> 선그래프

③ [계열유형]버튼을 클릭하여 차트의 유형을 변경할 수 있습니다.

② [범례]버튼을 클릭하여 범례 기준을 지정해 줄 수 있습니다.

 $0.5 + 6.4$ and after aren als

① [회전]버튼을 이용하여 차트 데이터를 [행, 열] 기준으로 지정해 줄 수 있습니다.

- 차트보기 선택 시 우측 상단에서 차트 관련 설정을 변경할 수 있습니다.

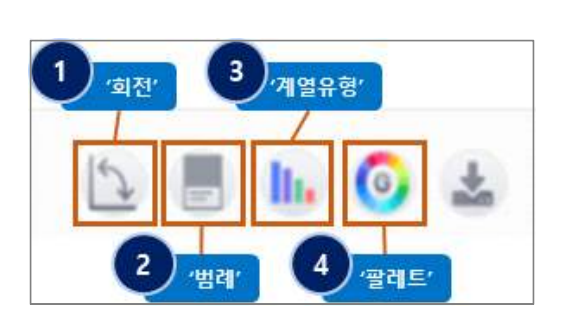

한국교용정보원 <

**다. 차트보기 - 옵션**

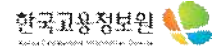

#### **2.2. 비교분석**

- [변동측정값]을 이용하여 데이터 비교분석을 할 수 있습니다.

ex) <고용장려금지원현황(월)> 보고서에서 전월지급건수 변화량 데이터 값 도출하기

① 월별 변동값을 확인하기 위해 열에 '마감년월' 항목을 세팅합니다.

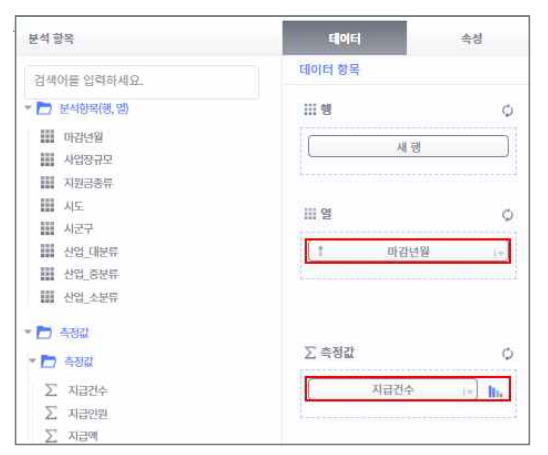

② 조회기간은 [202101~202106]로 설정해줍니다.

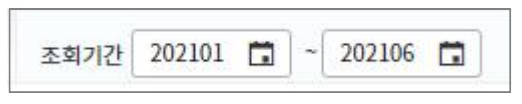

③ 좌측 상단의 속성 > 변동측정값을 클릭합니다.

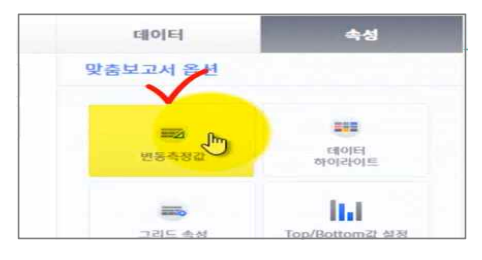

④ 생성한 [변동측정값]의 이름을 지정하는 [항목 명]과 기준이 되는 [기준 데이터 항목], 그리고 변화량 등을 선택하는 [변동측정값 유형]을 선택할 수 있습니다.

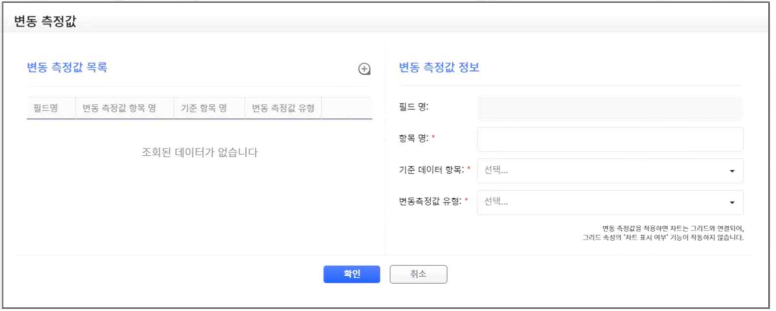

⑤ 기존에 예시로 잡은 '지급건수' 측정값을 '전월변화량' 기준으로 데이터를 분석하기 위해 [항목명 : '전월지급건수변화량] , [기준 데이터 항목 : '지급건수] , [변동측정값 유형 : '변화량']으로 설정해줍니다.

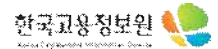

⑥ 확인 버튼을 클릭하여 변동측정값을 조회합니다. (단, 추가된 변동측정값은 우측에 조회됩니다)

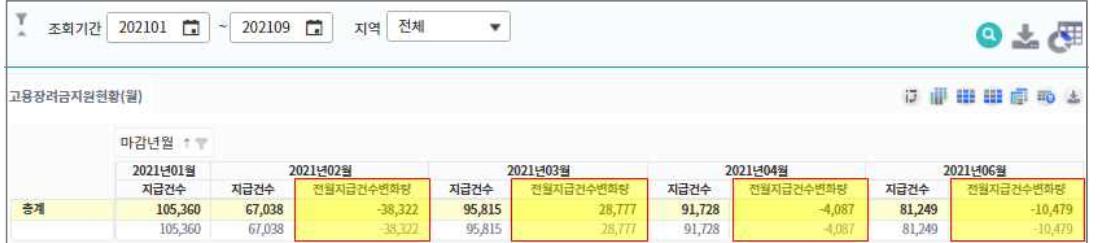

# **2.3. 하이라이트 및 기타기능**

#### **가. 하이라이트**

- 특정 값이 기준 이상 증가하거나, 감소한 경우를 [하이라이트] 처리하여 조회할 수 있습니다.

 $(1)$  속성 > 데이터 하이라이트를 클릭합니다.

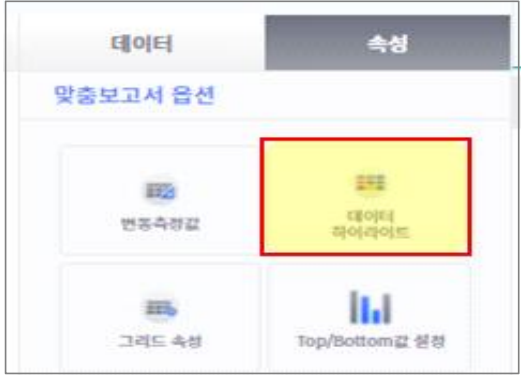

② 하이라이트 처리대상이 되는 [데이터 항목]과 초과, 미만 등의 기준을 선택하는 [조건 유형],

하이라이트 처리 시 표기되는 색상 및 이모티콘을 선택할 수 있습니다.<br>그리고 하단에 있는 [셀], [합계 셀], [총계 셀]을 통해 하이라이트 표시영역을 선택할 수 있습니다. ex) [데이터 항목] : 전월지급건수변화량, [조건 유형]: > (초과), 조건값 : 0을 선택하고 추가하겠습니다.

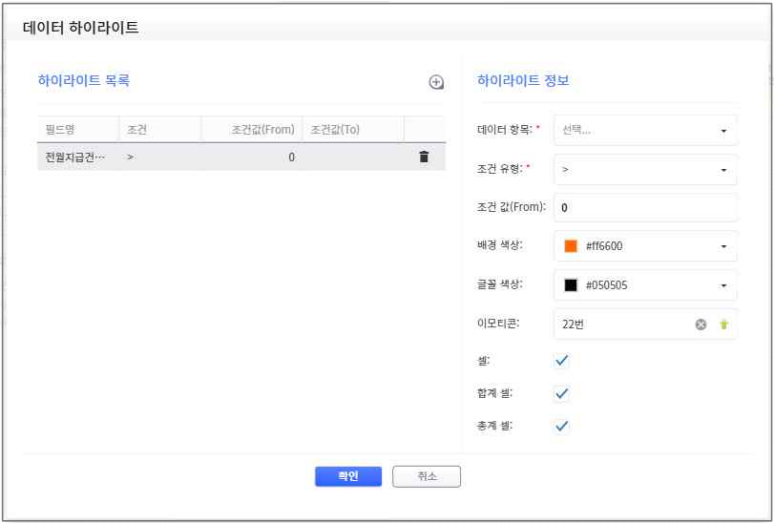

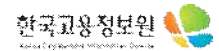

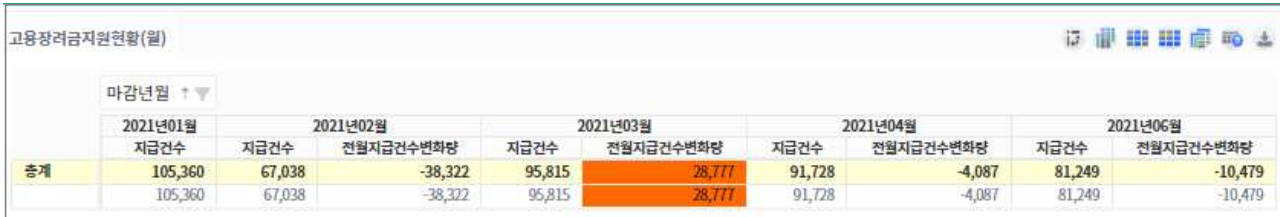

③ '전년동월대비' 값이 '0' 이상인 셀에 [하이라이트] 표시된 것을 확인할 수 있습니다.

#### **나. Top/Bottom값 설정**

- 분석항목을 기준으로 최대 및 최소 항목만 그리드에 표출할 수 있습니다.
- ① 속성 > Top/Bottom값 설정을 클릭합니다.

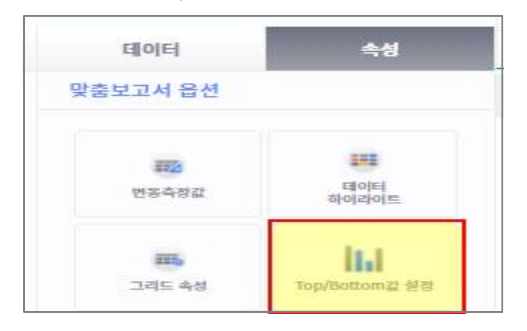

② Top/Bottom값으로 설정할 대상을 선택할 [데이터 항목]과 Top/Bottom 처리 대상이 될 분석항목을 선택하는 [적용항목], 그리고 상위, 하위인지 선택할 [구분]과 [개수]를 설정할 수 있습니다. ex) 지급건수값을 마감년월 기준으로 상위 3개의 월만 표출해 보겠습니다.

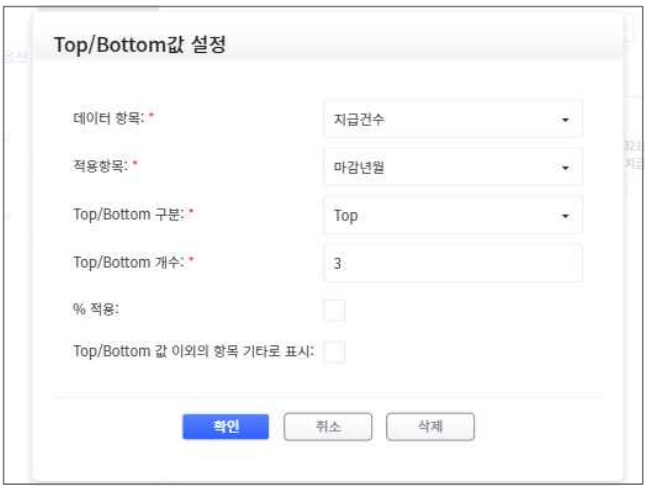

#### ③ 확인 버튼을 클릭하면 "가장 지급건수가 높은 상위 3개의 마감년월"만 표출됩니다.

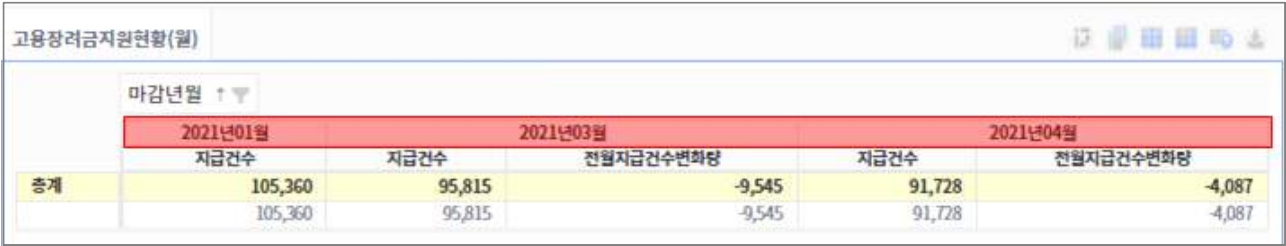

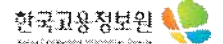

#### **다. 그리드 속성**

- 그리드에 표시할 항목을 선택하여 제외 및 추가할 수 있습니다.

#### $(1)$  속성 > 그리드 속성을 클릭합니다.

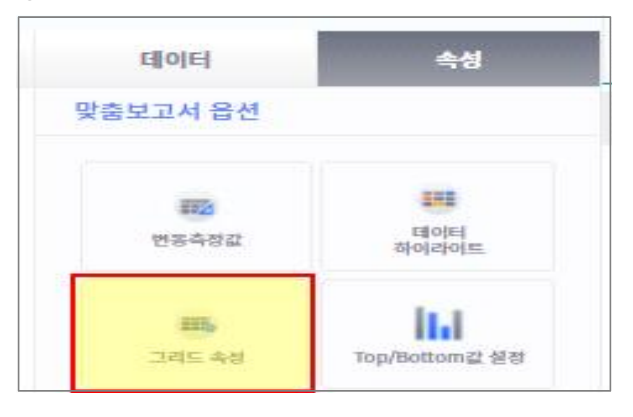

② 원하는 수치값을 차트에서(차트 표시 여부) 혹은 그리드에서(그리드 표시 여부) 제외할 수 있습니다. ex) <지급건수> 데이터만 표출.

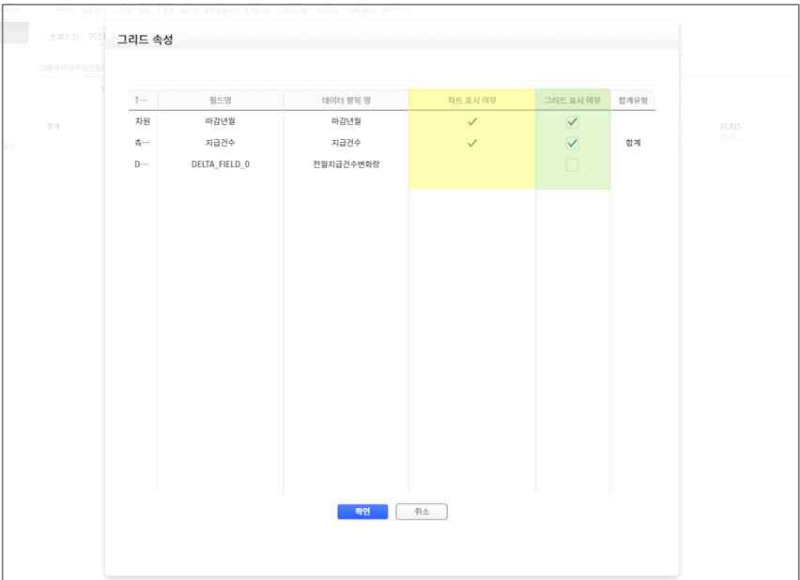

### ③ 확인 버튼을 클릭하면 '전월지급건수변화량' 수치값이 그리드에서 제외된 것을 확인할 수 있습니다.

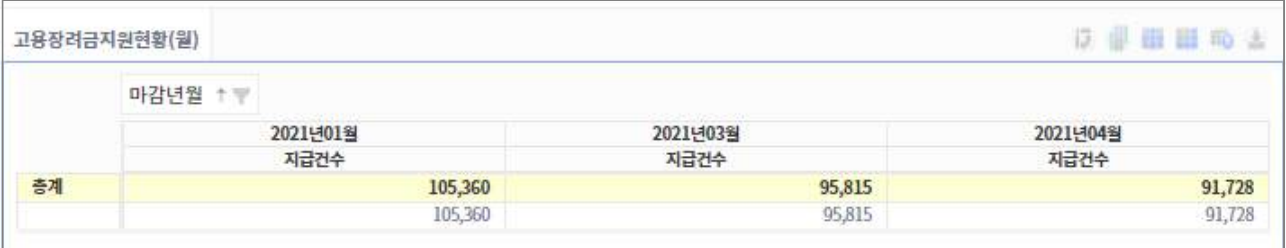